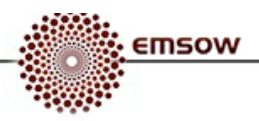

## **EmsowMobile User Manual**

EmsowMobile is a multiplatform mobile application for capture and upload of different types of documents (consent forms, insurance cards, log sheets, patient sheets, referral forms, tech sheets, and miscellaneous) to EMSOW cloud storage.

To download EmsowMobile, visit Google Play and search for "EmsowMobile" or scan the following QR code with your smartphone:

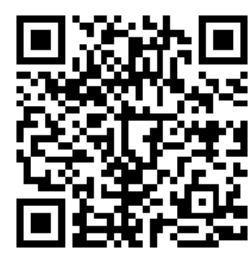

## **Getting started**

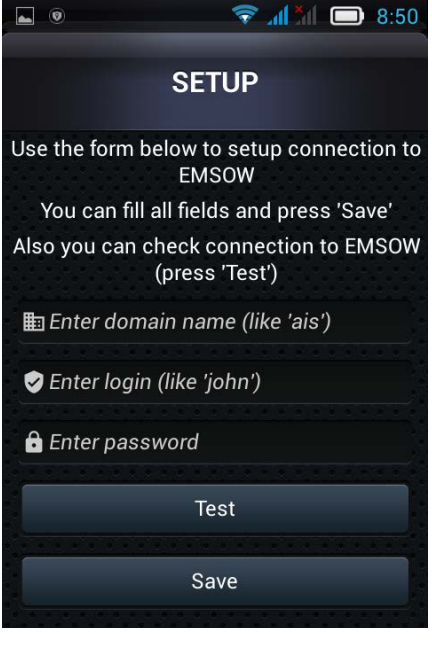

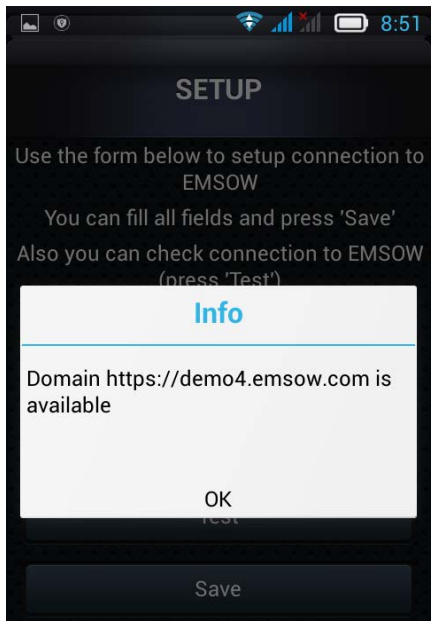

On the first launch of EmsowMobile, you see the **SETUP** screen. Here you need to setup a connection to EMSOW by entering the domain name and your credentials (login and password).

**Note**: the domain name should be entered without "*.emsow.com*".

After you have entered the domain name, login and password, you can tap the **Test** button to check the connection to EMSOW. If the connection is successful, you will see a notification as shown in the picture.

Tap the **Save** button to save the settings.

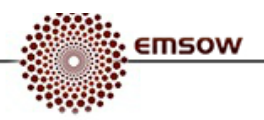

## **Uploading documents**

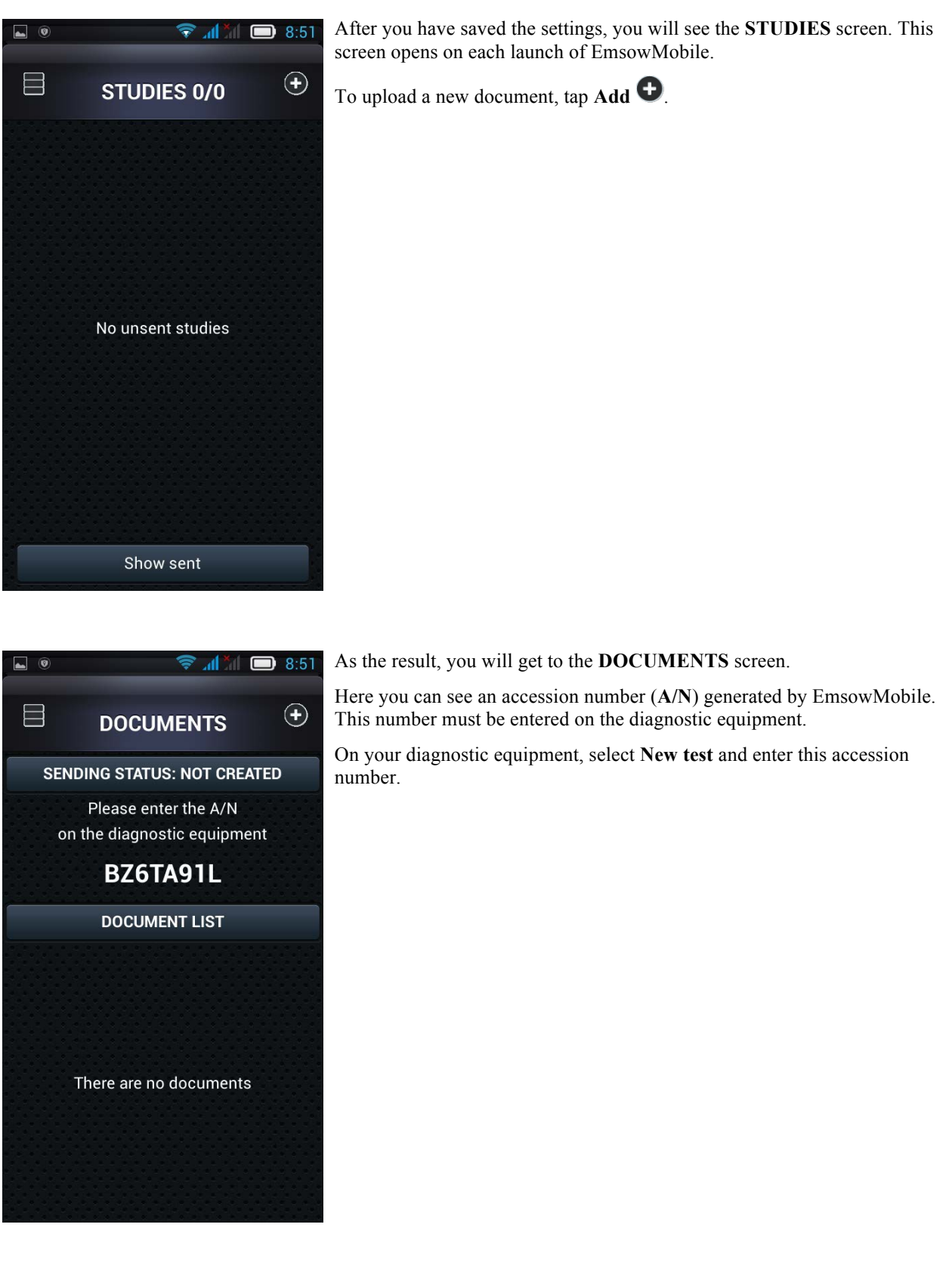

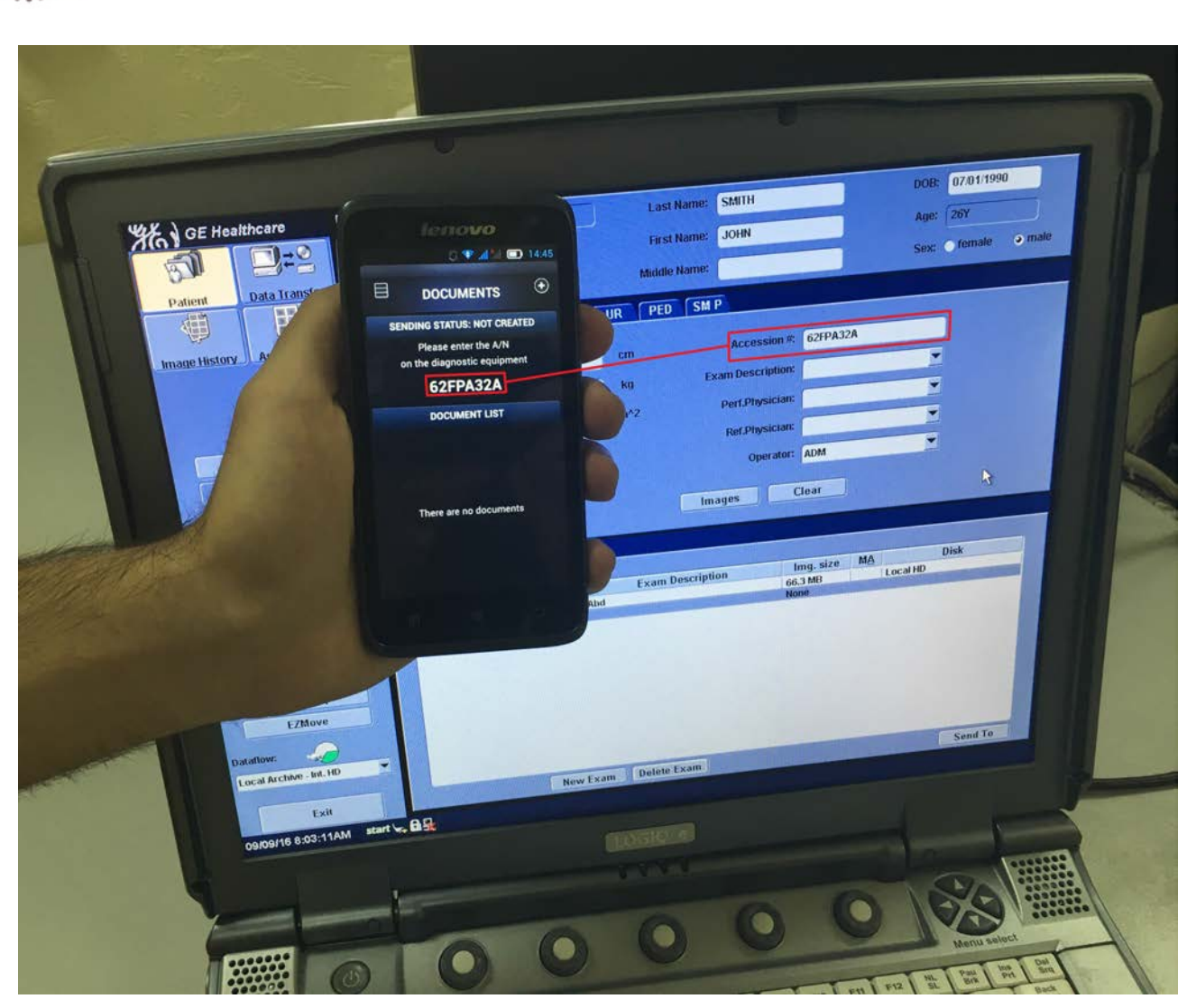

*Enter the accession number from EmsowMobile on the diagnostic equipment.*

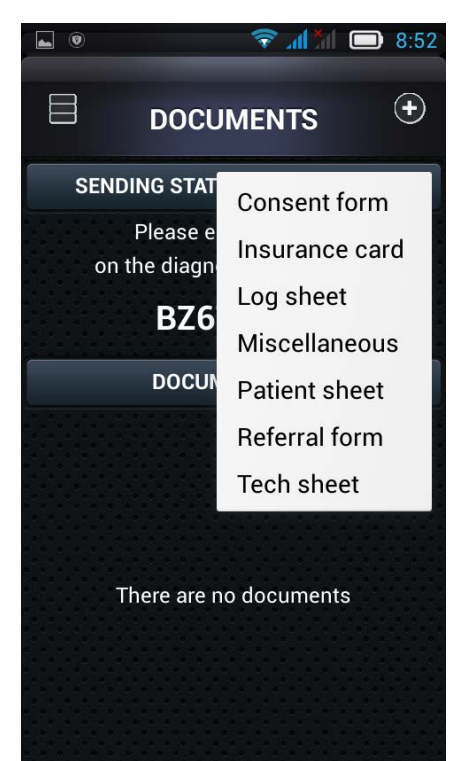

emsow

After you have entered the accession number on the diagnostic equipment, tap Add **O** and select the type of the document to be captured in the menu: *Consent form*, *Insurance card*, *Log sheet*, *Miscellaneous*, *Patient sheet*, *Referral form*, or *Tech sheet*.

After you have selected the document type, the camera will open.

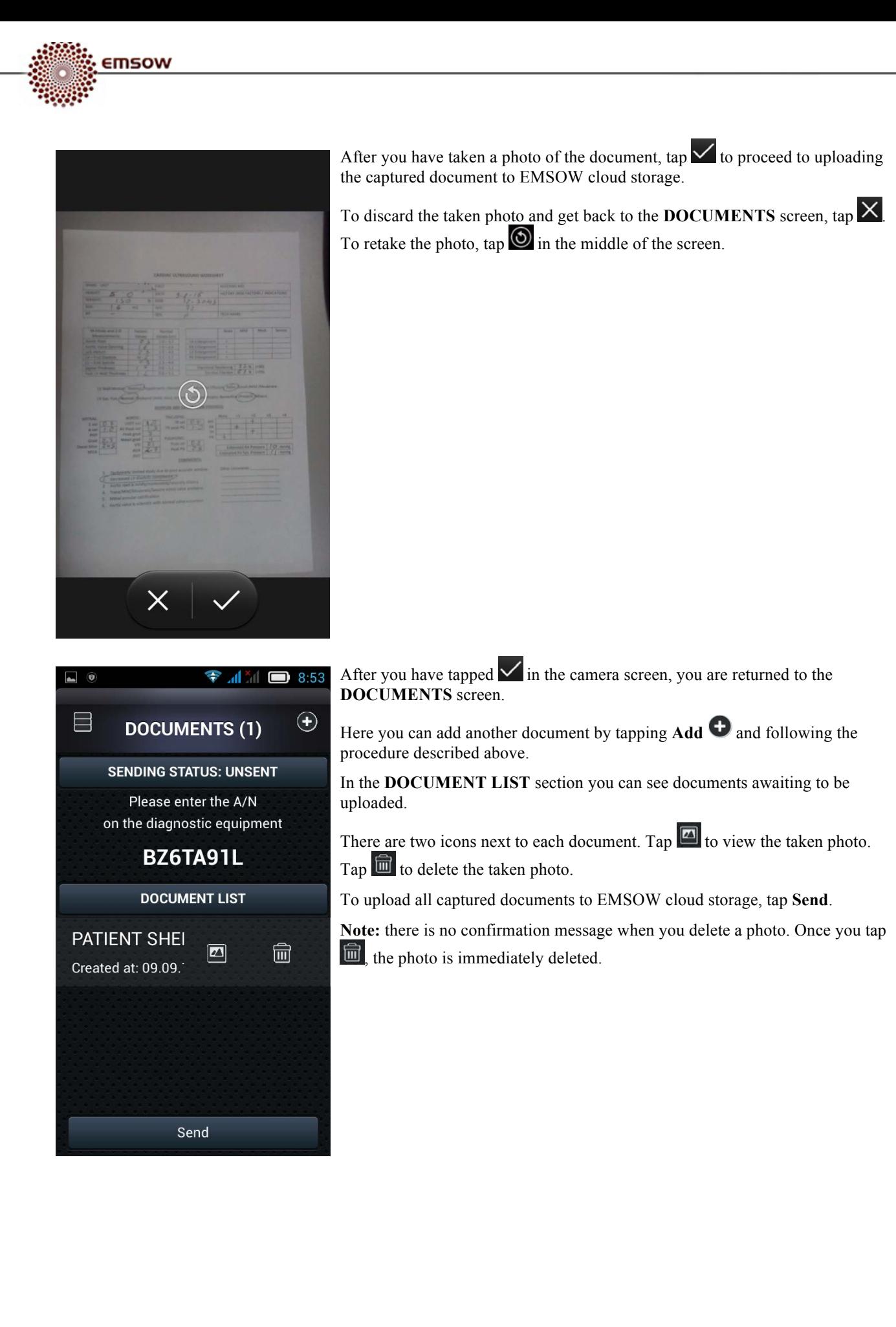

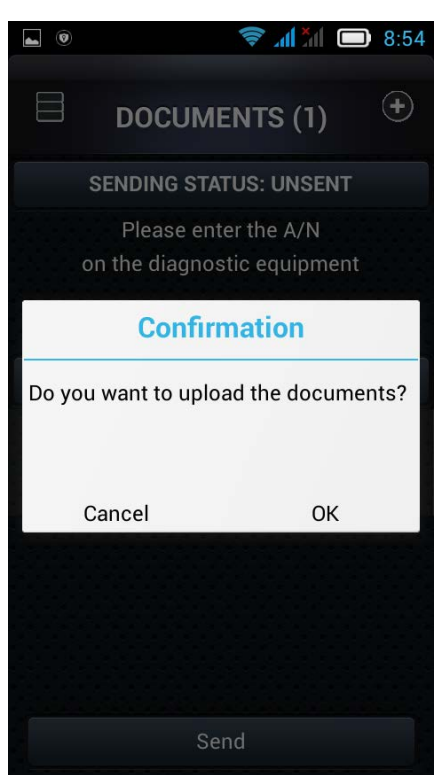

emsow

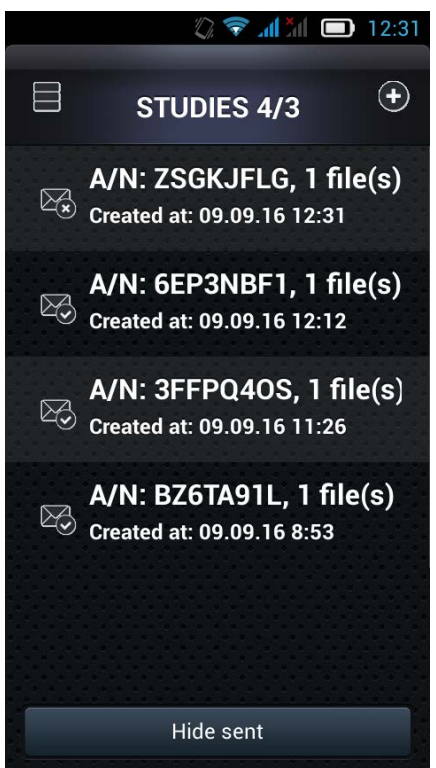

When you tap **Send**, a confirmation message to upload the documents appears. Tap **OK** to upload the documents to EMSOW cloud storage, or **Cancel** to get back to the **DOCUMENTS** screen.

After you have sent the documents to EMSOW cloud storage, you are returned to the **STUDIES** screen.

Here you can see the list of studies.

Sent studies are marked with the  $\boxtimes$  icon. Unsent studies are marked with the  $\mathbb{Z}_3$  icon. Saved studies are marked with the  $\mathbb{Z}_3$  icon.

You can tap **Hide sent** to not display the sent studies. When you tap this button, it changes to **Show sent**. Tap it again to display the sent studies.

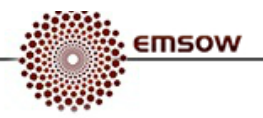

## **Actions sidebar**

Swipe right from the left edge of the screen or tap **Actions** to open the **Actions** sidebar. The appearance of this sidebar varies depending on which screen it relates to: **STUDIES** or **DOCUMENTS**.

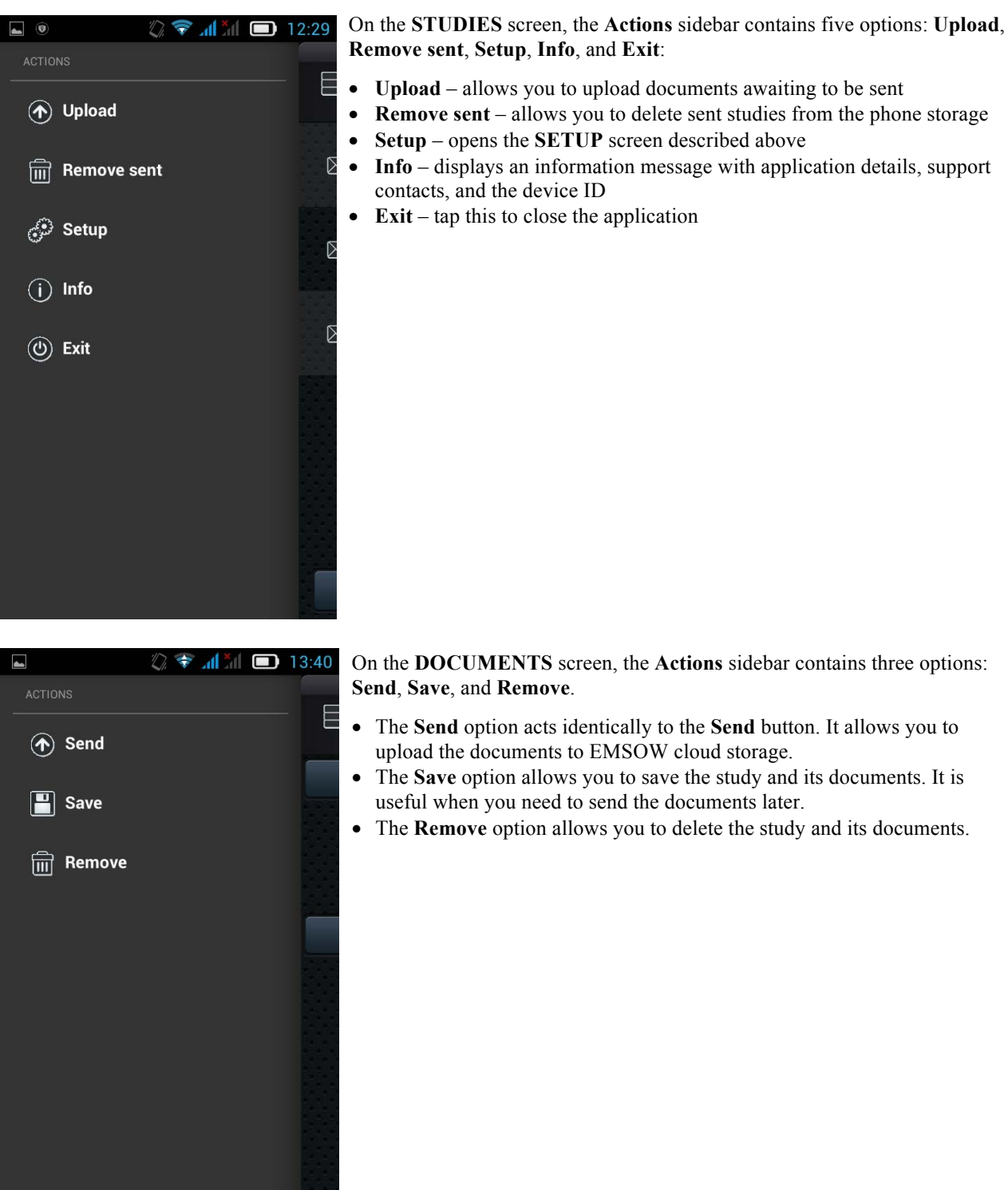

Copyright © 2016 Universal Software Corp. All rights reserved. EMSOW® is a registered trademark of Universal Software Corp.

http://emsow.com

Support: +1 (888) 551-6703 ext. 2 / support@unvsoft.com